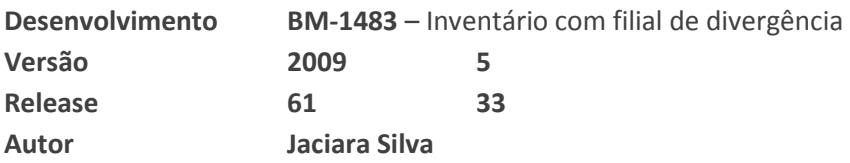

# Processo: Logística

Nome do Processo: Inventário Cíclico

# Motivação

Foi feita uma alteração no método de inventariar estoques do Millennium Business. A nova forma de inventário ficou mais simples e mais precisa que a anterior, permitindo que o usuário tenha maior flexibilidade para fazer a contagem dos itens e eliminando as margens de erros.

Agora o usuário dispõe de três **tipos de inventário** para executar:

- **Tipo Geral** É feita a contagem de todos os itens do estoque. O sistema entenderá que os itens que não estiverem na contagem não existem mais e, portanto, terão seus saldos zerados após o ajuste.
- **Tipo Rotativo** A contagem pode ser realizada apenas para uma parte do estoque, de acordo com as classificações selecionadas no escopo. E somente os itens que fizerem parte do escopo definido serão considerados no inventário.
- **Tipo Livre** Neste tipo, o usuário escolherá os itens aleatoriamente para inventariar e, no momento do ajuste, o sistema irá considerar somente os SKUs de cada item. Aqui, o usuário terá duas opções com relação ao item inventariado:
	- a) Zerar todos os SKUs
	- b) Zerar somente o SKU inventariado.

A partir da escolha do tipo de inventário a ser feito, o usuário definirá o método de inventariar, que será influenciado pelo **modo de data** escolhido:

### **Modo Atual**

Ao escolher a data atual, na liberação do inventário, significa que o usuário fará o inventário em seguida, então o sistema irá "congelar" o saldo dos itens selecionados para inventariar e não permitirá que seja feita nenhuma movimentação de saída do estoque, até que seja feito o ajuste do inventário. Os empenhos e pré-faturamentos serão permitidos, uma vez que, os itens empenhados e pré-faturados apesar de comprometidos permanecem no estoque.

Obs,: A expressão "congelar" quer dizer que os saldos serão gravados em uma tabela auxiliar para serem usados no momento do ajuste do inventário.

### **Modo Retroativo início do dia**

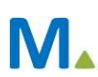

Este modo de data é usado nos casos em que a empresa faz uma contagem de estoque em um dia e deixa para fazer o lançamento das quantidades em outro dia. Neste modo de data, o sistema considera que o usuário fez a contagem do estoque, anotou a quantidade e depois iniciou as atividades da empresa.

### **Modo Retroativo final do dia**

Este modo de data é usado nos casos em que a empresa faz uma contagem de estoque em um dia e deixa para fazer o lançamento das quantidades em outro dia. Neste modo de data, o sistema considera que o usuário encerrou as atividades da empresa, fez a contagem do estoque, anotou a quantidade.

### **Atenção! É muito importante que o modo de data retroativa seja selecionado corretamente pelo usuário porque isso influenciará diretamente no ajuste de saldos que será feito na finalização do inventário.**

Outra mudança importante realizada no processo de inventário é referente às divergências encontradas na contagem dos itens em estoque. Devido às novas exigências impostas pela legislação fiscal, no momento do ajuste de inventário, o sistema lançará as diferenças de contagem em uma filial de divergência, que deverá ser cadastrada especificamente para este fim. As quantidades divergentes deverão receber o tratamento fiscal, conforme a legislação.

# Parâmetros

- 1. Programar o inventário
- a) Definir o tipo de inventário: geral, livre ou rotativo
- b) Definir o modo de data:
- Atual
- Retroativo início do dia
- Retroativo final do dia
- 2. Cadastrar o inventário no sistema
- 3. Definir no gerenciador, na aba Logística, os usuários que terão acesso ao processo de inventário
- 4. Ter uma filial cadastrada para lançamento das divergências de quantidade, que poderão ocorrer durante a contagem do estoque. Esta filial **deverá ter o mesmo CNPJ que a filial cujo inventário será feito**, para que o sistema possa identificá-la no momento de lançar as divergências. Cada filial inventariada deverá ter uma filial de divergência cadastrada no sistema, para que as diferenças das contagens sejam lançadas durante o ajuste. Também é interessante que a descrição desta filial deixe clara a sua finalidade para que não seja utilizada nas demais rotinas da empresa.

**Atenção!** A filial de divergência não precisa ser um local físico. Ela deve ser criada apenas para efeito de lançamento fiscal.

# Entrada

### **1º Cadastrar um inventário do tipo Livre com modo de data Atual**

Em Logística, Inventário, Incluir Inventário preencha os campos Descrição e Filial.

Em Tipo de Inventário, selecione a opção Livre

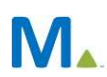

Selecione o Tipo de Estoque, que poderá ser o próprio do cliente ou em poder de terceiros, as regras serão as mesmas. Estoque em poder de terceiros compreende as matérias-primas enviadas para oficinas durante o processo produtivo e os produtos acabados enviados em consignação para os clientes.

O modo de data estará preenchido sempre com a opção Atual. Selecione o modo de acordo com as definições acima.

Selecione o Tipo de Produto.

O campo Ajustado não estará acessível para os usuários e o campo Filial Divergência exibirá para seleção somente a filial que estiver com o mesmo CNPJ que a filial selecionada para ser inventariada.

Efetive.

#### **Liberar o Inventário**

Na tela de consulta de inventários, selecione o inventário a ser liberado e clique em Liberar Contagem.

Efetive. O sistema não permitirá o início da contagem, enquanto o inventário não estiver liberado.

### **Lançar contagem de inventário**

Em Logística, Contagem de Inventário, selecione o tipo de produto e o inventário liberado.

Clique em Incluir Contagem de Inventário.

Selecione o inventário e inicie o lançamento das quantidades nas grades dos produtos. Vamos tomar como exemplo a contagem de três produtos: almofada, edredom e travesseiro. Sendo que para os produtos inventariados teremos as seguintes informações:

### BM1483-1 Almofada – Consulta de estoque

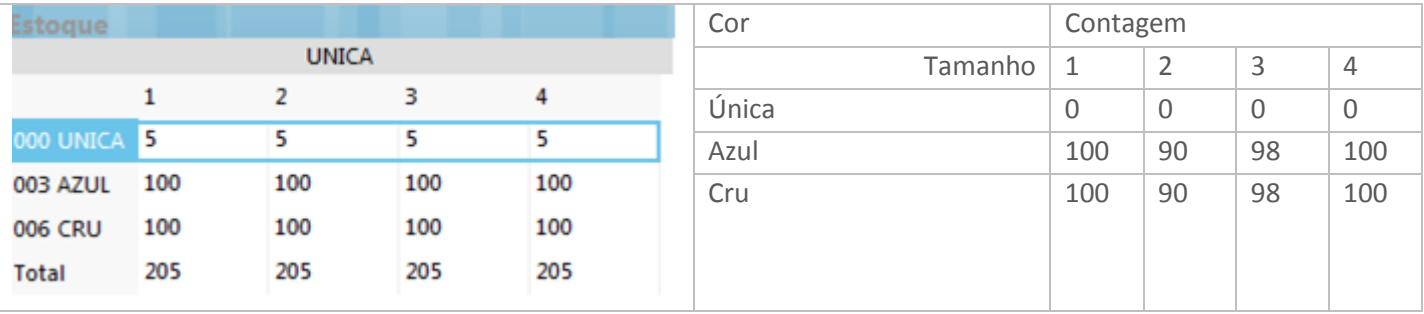

### BM1483-2 Capa para travesseiro – Consulta de estoque

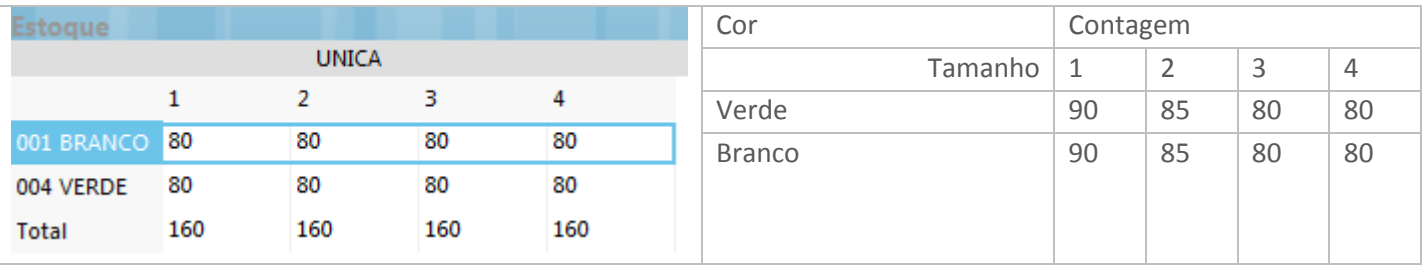

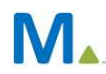

BM1483-3 Edredom – Consulta de estoque

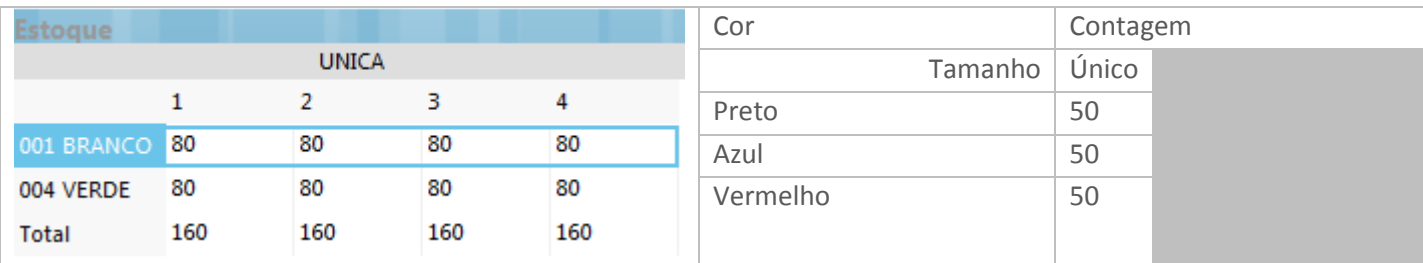

Após lançar todos os itens inventariados, clique em Efetivar.

### **Divergência de contagem**

Este recurso poderá ser usado nos casos em que a empresa identificar erros na contagem dos itens. Na tela de consulta, selecione o inventário, no link Ações, clique na opção Divergência de Contagem. O sistema exibirá a quantidade em estoque, a quantidade lançada no inventário e o usuário poderá alterá-la. Selecione o item a ser corrigido e tecle Enter para confirmar.

A seguir, acesse novamente a contagem de inventário, em Logística, faça uma consulta e selecione o inventário cujo item terá a contagem alterada. Clique em Altera Contagem de Inventário. Selecione o item a ser alterado e digite a nova quantidade. Altere quantos itens forem necessários e a seguir efetive.

**Atenção!** A alteração por divergência somente poderá ser feita enquanto o inventário não estiver ajustado.

### **Ajuste do estoque**

Na tela de consulta de inventários, selecione inventário iniciado e clique em Procurar. Selecione o Inventário a ser ajustado.

A seguir no link Ações, clique em Ajusta Estoque. O sistema exibirá a tela com o inventário selecionado para que o usuário confirme. Clique em Efetivar.

# Validação

Com a alteração realizada no processo para atender à legislação fiscal, veja como o sistema irá se comportar após o ajuste do inventário.

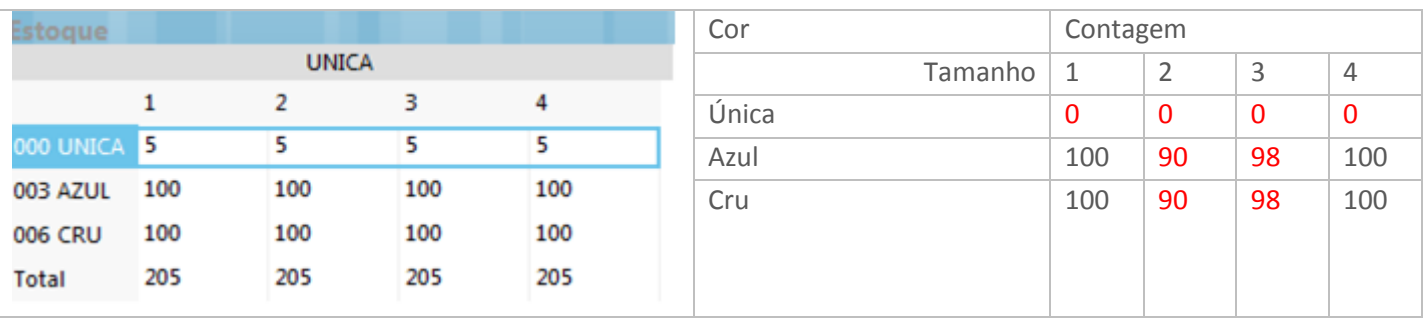

BM1483-1 Almofada – Consulta de estoque

Na consulta de estoque para item almofada havia 5 peças para cada tamanho do item de cor única e 100 peças nas cores azul e cru para todos os tamanhos.

Porém, na contagem, foram levantadas quantidade zero para todos os tamanhos da cor única, 90 peças para o tamanho 2, nas cores azul e cru, e 98 peças no tamanho 3, também para as cores azul e cru.

Faça uma consulta de estoque e selecione a filial cadastrada para ser a filial de divergência, no item 4 dos parâmetros, neste documento, selecione o item almofada, perceba que o sistema lançou as quantidades referentes às diferenças de contagem: 5 para cada tamanho da cor única, 10 para cada cor do tamanho 2 e 2 para cada cor do tamanho 3.

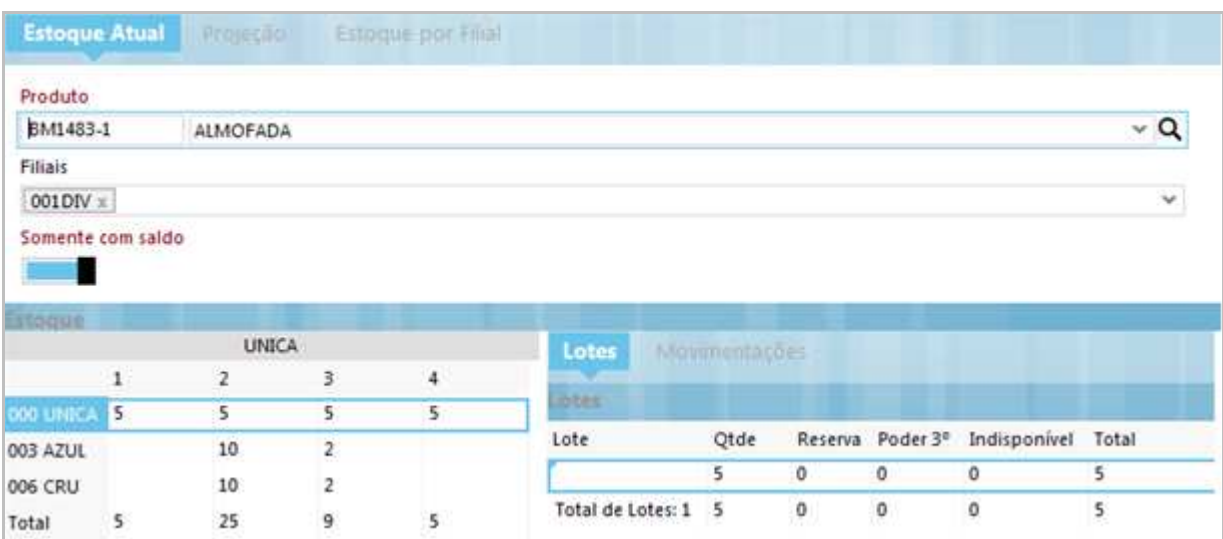

BM1483-2 Capa para travesseiro – Consulta de estoque

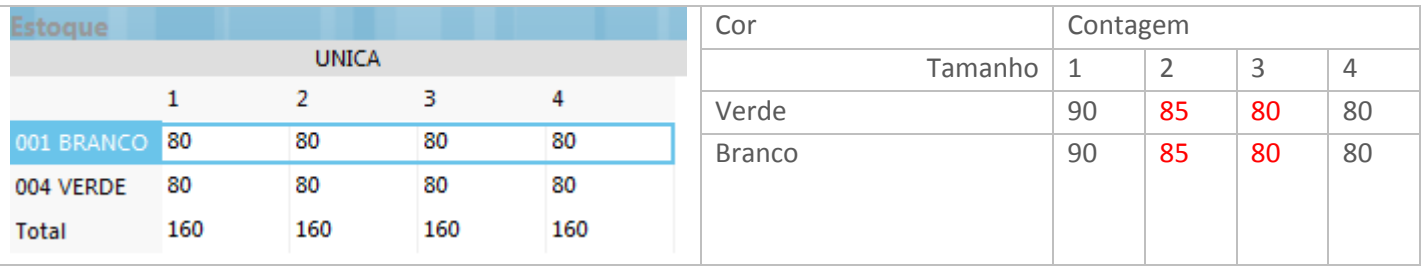

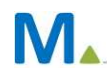

Na consulta de estoque para item capa para travesseiro havia 80 peças para cada tamanho do item das cores branco e verde.

Porém, na contagem, foram levantadas 90 peças para o tamanho 1, nas cores verde e branco, 85 peças para o tamanho 2, 80 para o tamanho 3 e 80 para o tamanho 4.

Faça uma consulta de estoque e selecione a filial cadastrada para ser a filial de divergência, selecione o item capa para travesseiro, perceba que o sistema lançou as quantidades referentes às diferenças de contagem: - (menos) 10 peças de cada cor para o tamanho 1 e - (menos) 5 de cada cor também para o tamanho 2.

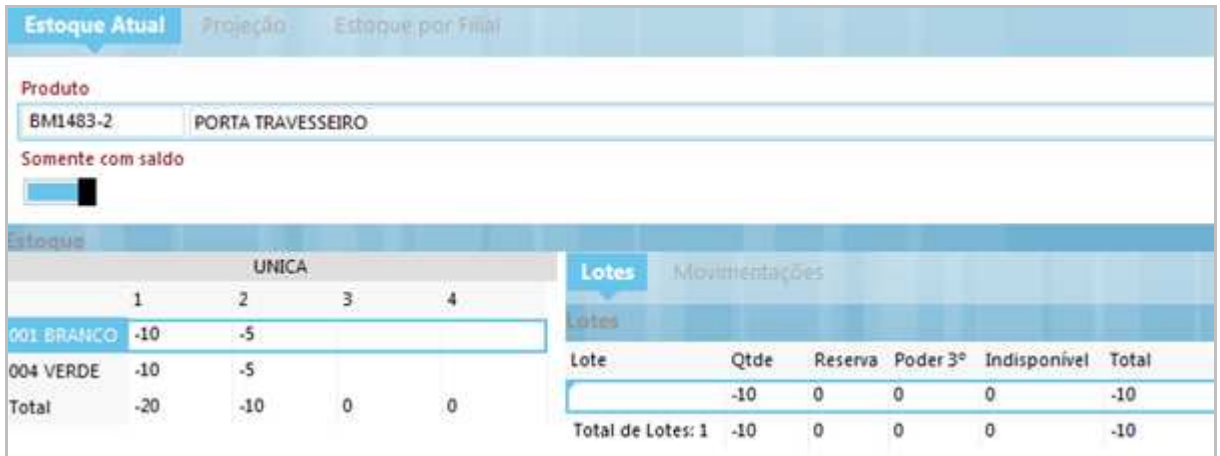

#### BM1483-3 Edredom – Consulta de estoque

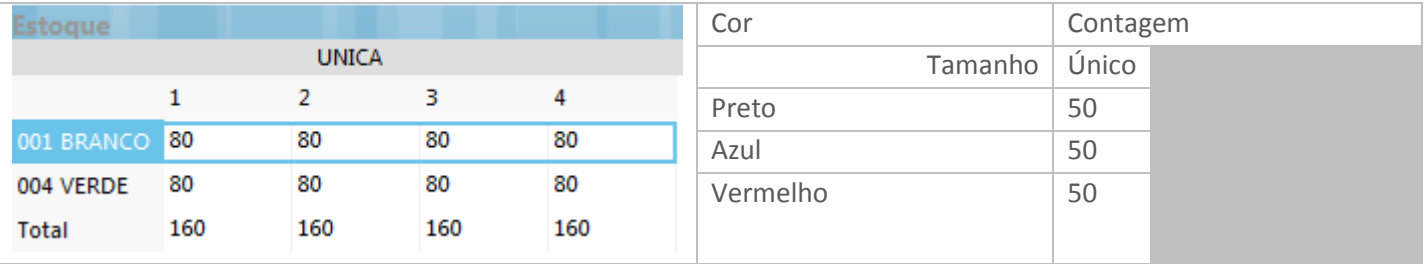

### No caso do item edredom não foi necessário nenhum lançamento de ajuste.

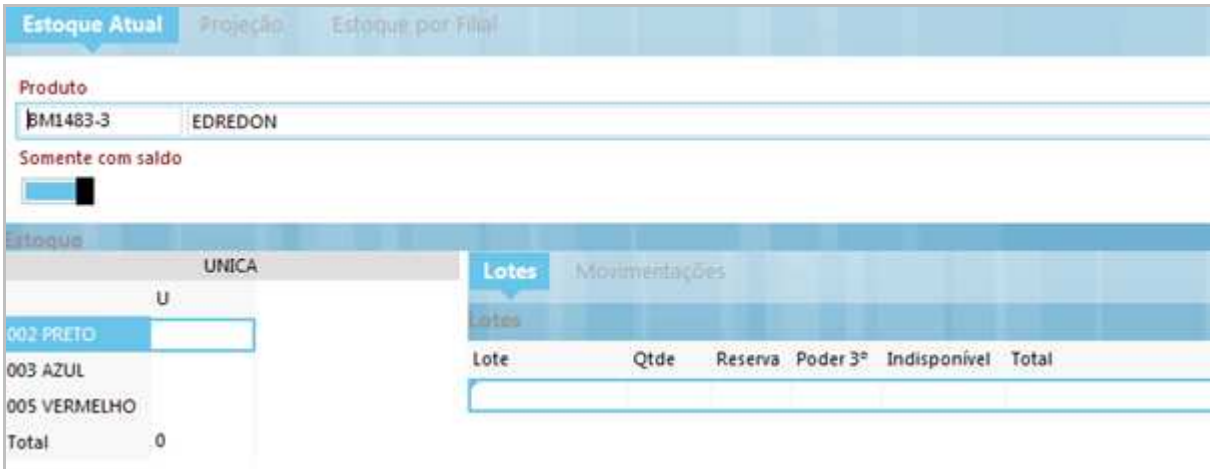

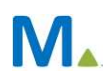

# Saída

Após o ajuste do inventário, as diferenças de contagem, que foram lançadas nas filiais de divergência, devem receber o tratamento fiscal conforme a legislação. Através de eventos de entrada ou saída, as quantidades lançadas na filial de divergência devem ser transferidas para a filial inventariada.

### **2º Cadastrar um inventário do tipo Livre com modo de data Atual**

O processo de inclusão e lançamento das quantidades é exatamente igual, porém, após o ajuste, a validação mostrará um resultado bem diferente.

Depois do ajuste, faça uma consulta ao estoque dos produtos e verifique que as quantidades foram ajustadas de acordo com a digitação das contagens realizadas:

Para os itens que tinham quantidade, os saldos foram atualizados de acordo com a digitação

Para os itens que não foram inventariados, as quantidades permaneceram as mesmas.

### **3º Cadastrar um inventário do tipo Geral com modo de data Retroativo**

Em Logística, Inventário, Incluir Inventário preencha os campos Descrição e Filial.

Em Tipo de Inventário, selecione a opção Geral

Selecione o Tipo de Estoque, que poderá ser o próprio do cliente ou em poder de terceiros, as regras serão as mesmas.

No campo Modo de Data selecione a opção: retroativo, conforme foi explicado na motivação do processo.

Digite a data na qual a contagem foi realizada.

Selecione o Tipo de Produto.

Efetive.

O processo de inclusão e lançamento das quantidades é exatamente igual, porém, após o ajuste, a validação mostrará um resultado bem diferente.

Ao realizar o ajuste de um inventário com modo de data Retroativo – Início do Dia, o sistema irá "congelar" o saldo do estoque no início da data informada. No exemplo da figura, a contagem dos itens foi realizada antes do início das atividades da empresa no dia 16. Portanto, no momento do ajuste, o sistema fará um lançamento com a diferença necessária para chegar à quantidade que o usuário informou na contagem do inventário.

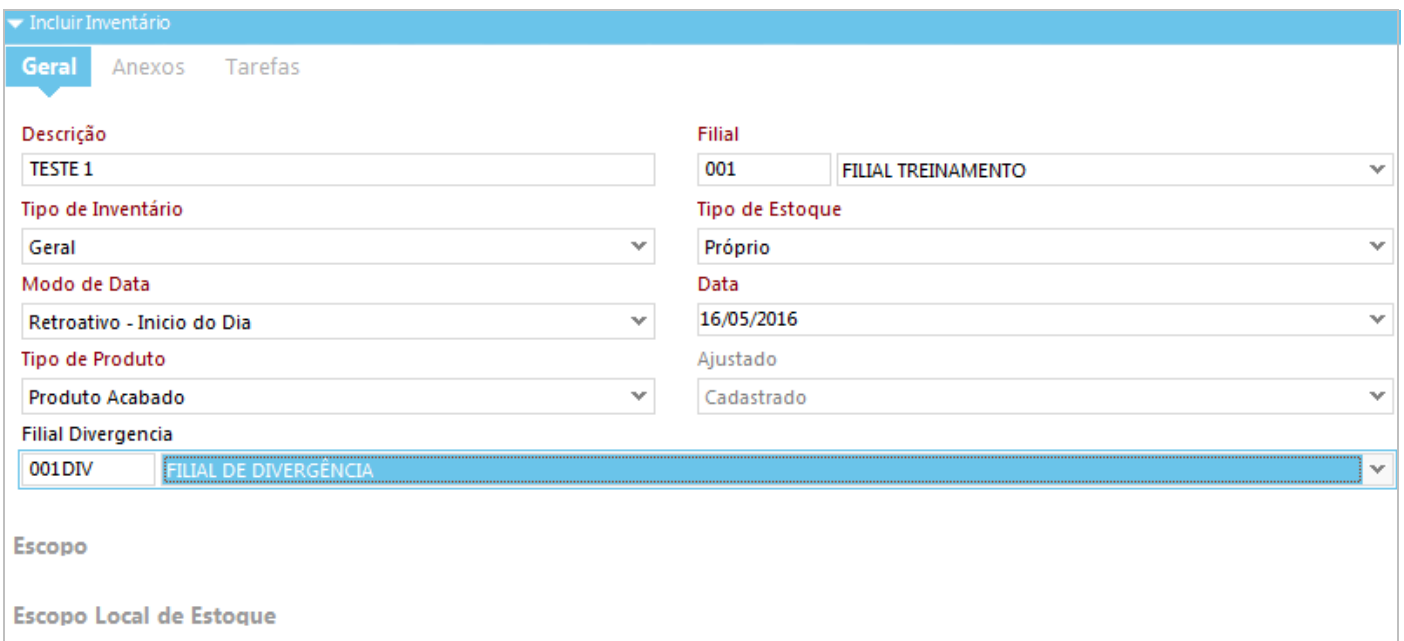

#### Exemplo prático:

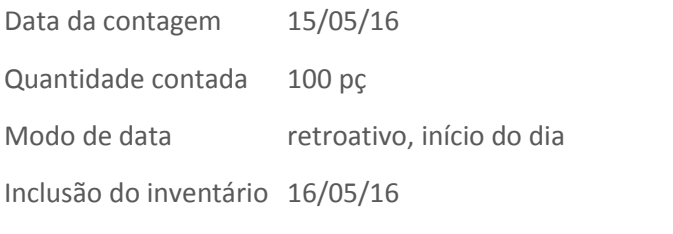

Consulta do estoque no dia 16 o sistema mostra um saldo de 101 pçs

No dia 16/07, no momento em que o usuário fizer a liberação do inventário, o sistema irá "congelar" o saldo dos itens inventariados e não permitirá que sejam feitas saídas do estoque.

Ao realizar o ajuste, o sistema irá verificar:

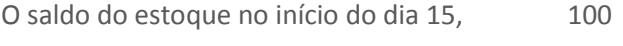

Saldo atual no sistema no 16/05 101

Para ficar com o saldo da contagem será necessário fazer um lançamento de uma peça negativa: 101 – 1 = 100

#### **Outro exemplo com os mesmos valores**

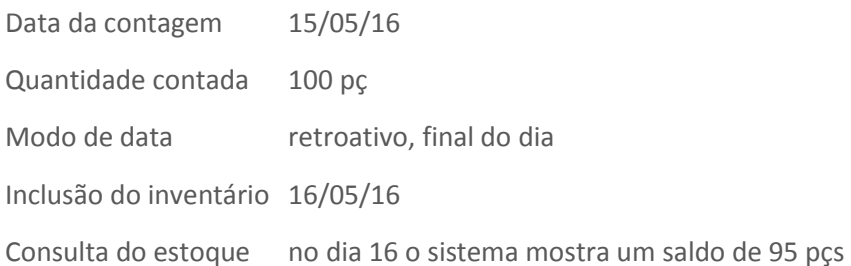

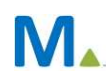

No dia 16/05, no momento em que o usuário fizer a liberação do inventário, o sistema irá "congelar" o saldo dos itens inventariados e não permitirá que sejam feitas saídas do estoque.

Ao realizar o ajuste, o sistema irá verificar:

O saldo do estoque no final do dia 15 95

Para ficar com o saldo da contagem será necessário fazer um lançamento de cinco peças: 95 + 5, para iniciar as atividades do dia 16 com as 100 peças inventariadas.

**Atenção! As quantidades das peças empenhadas ou pré-faturadas devem ser incluídas na contagem do estoque porque o sistema irá considerar todas as peças que estiverem dentro da empresa no momento do inventário.** 

### **4º Cadastrar um inventário do tipo Rotativo**

Neste tipo de inventário, o usuário poderá selecionar os itens de acordo com as classificações do cadastro do produto ou matéria-prima: marca, coleção, departamento etc., que chamaremos de escopo.

Ao selecionar alguma das classificações, o sistema irá considerar todos os tamanhos, cores e estampas de todos os itens que se enquadrarem no escopo definido pelo usuário.

Os itens em estoque que não atenderem ao escopo definido permanecerão com seus saldos inalterados.

Os inventários do tipo rotativo também poderão ser feitos com os modos de datas Atual e Retroativo e terão os mesmos reflexos dos inventários do tipo Geral e Livre.